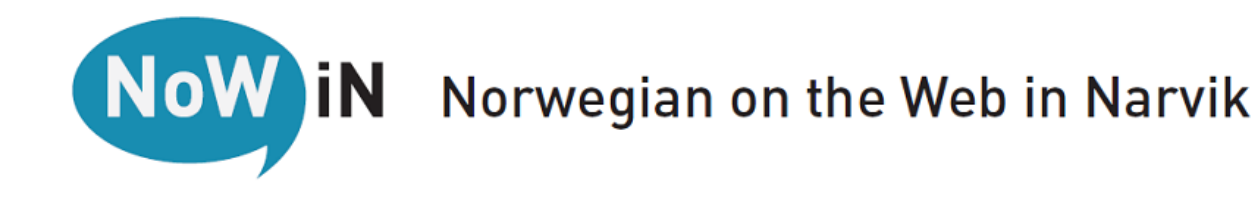

## Short User Manual

NoWiN – Norwegian on the Web in Narvik is found at:

<http://www.ntnu.edu/nowin>

You can easily access the site on your phone or pad by using the QRcode to the right.

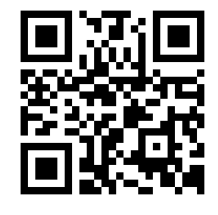

## **How to study Norwegian on NoWiN**

When you enter<http://www.ntnu.edu/nowin> you are sent to this page:

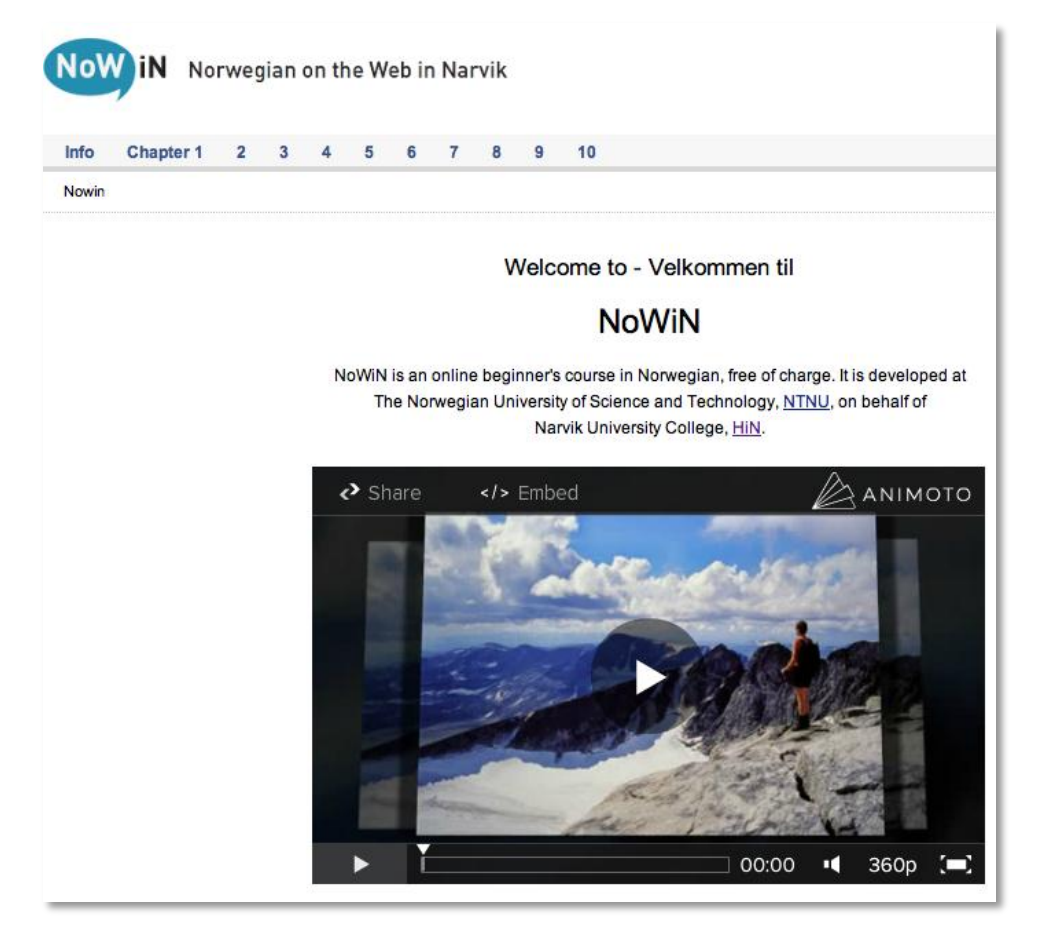

There is a short video related to the content of NoWiN. Just click and have a look!

By clicking *Info*, the left menu opens as well as a *Table of contents* which is linked to all chapters, showing texts as well as grammar and pronunciation lessons.

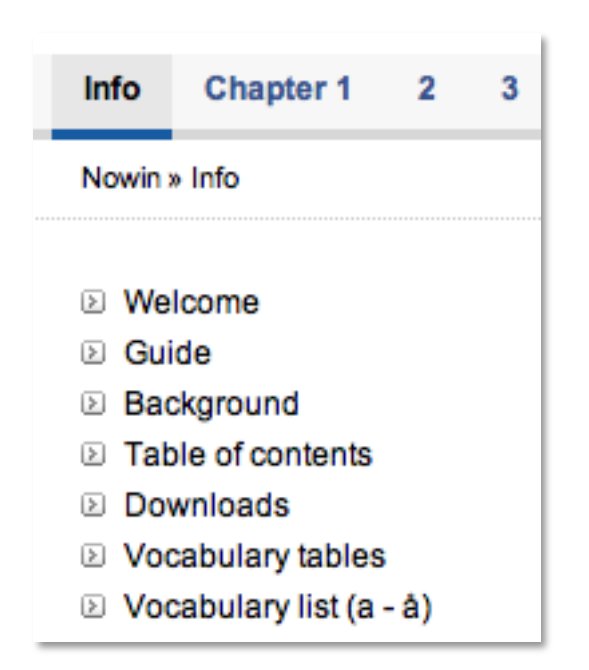

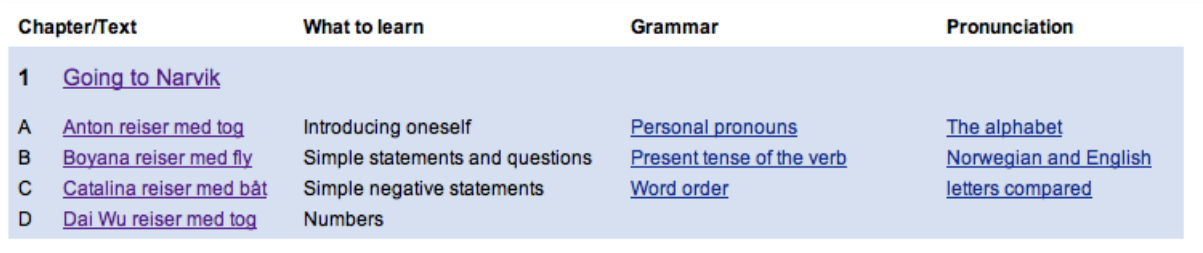

- **Welcome**: Back to the introductory page
- **Guide** (in English and Norwegian): How to use the language course
- **Background**: Five texts describing the Norwegian language
- **Table of contents**: Another link to *Table of contents*
- **Downloads**: Free material related to the course (text book, grammar, audio, Norwegian speech sound compared to other languages)
- **Vocabulary tables**: Alphabetical entries to the vocabulary
- **Vocabulary list**: The complete vocabulary of NoWiN on one page

Horizontally there are links to each chapter.

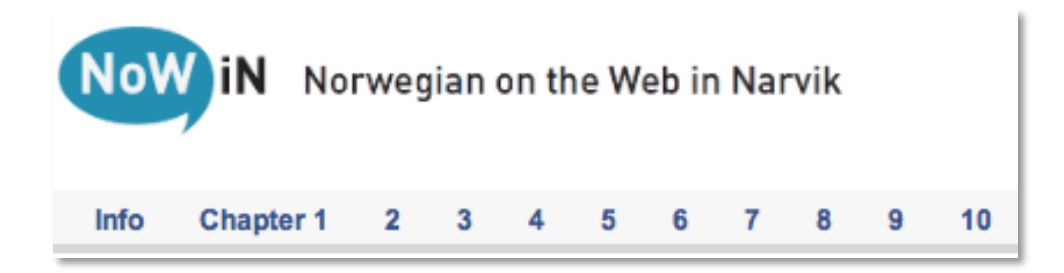

## **Chapters**

By clicking the *Chapter numbers* on the top menu, you get access to each chapter:

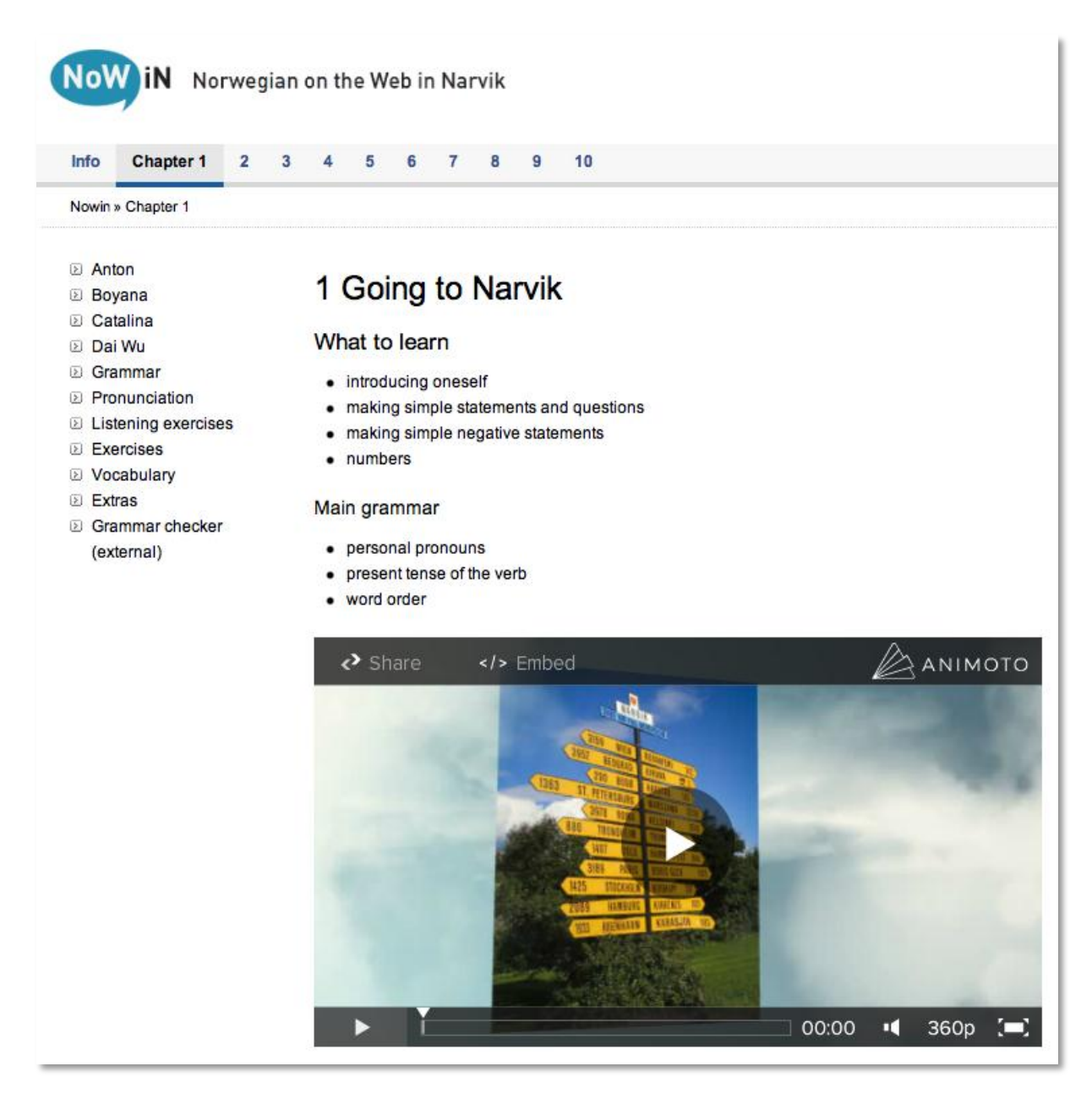

For each chapter it is stated what you are going to learn, and the main grammar issues of the actual chapter. Below there is a short video related to the content of the chapter.

To the left there is a menu which is identical for all chapters.

Chapter 1-6 has four subchapters related to Anton, Boyana, Catalina and Dai Wu who are students at Narvik University College, HiN. Chapters 7-10 are dealing with the students' lives in Narvik.

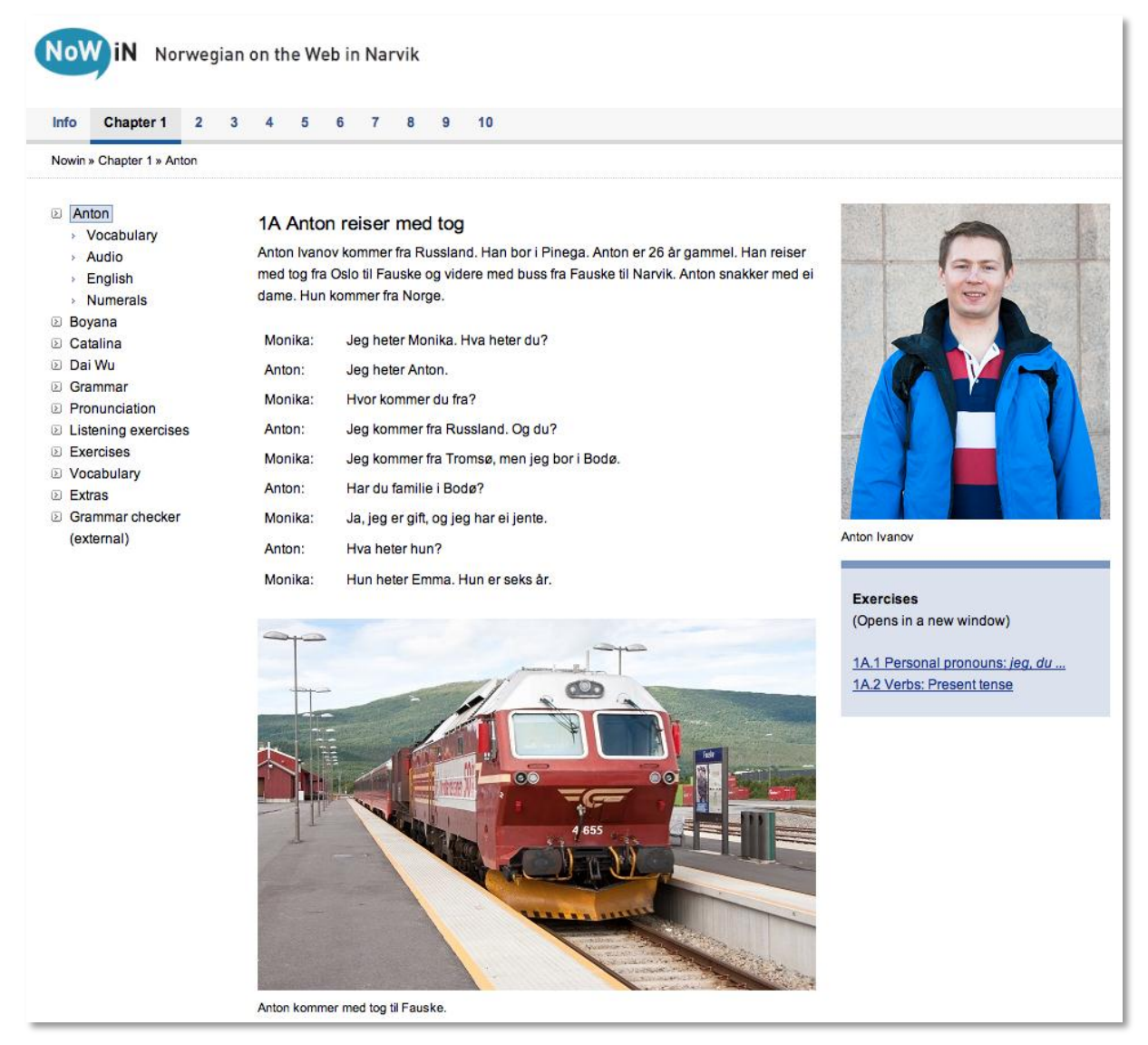

By clicking a name, the subchapter is presented. You will find a text and in general a dialogue. To the right there is a link to the exercises related to the subchapter. You are advised to read the chapters in the order they are presented (Anton > Boyana > Catalina > Dai Wu).

By clicking *Vocabulary*, a list is opened to the right:

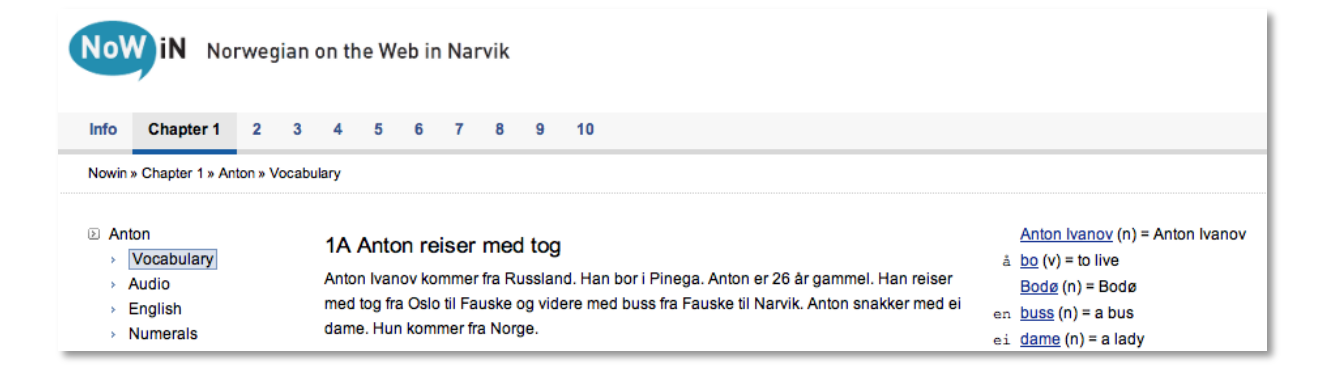

Each word is linked to a sound file, so you can listen to the pronunciation of the word. If your computer is set up the correct way, a player will open in a separate window. This allows you to listen to the word several times. In the word list the word class of each word is listed ( $n = noun$ ,  $v = verb$ ,  $a = adjective$ ,  $d = adverb$ ,  $p = preposition$ ).

*Flashcards*

In the bottom right hand corner there is a link to sets of exercises:

Flashcards: - ■→ 嚴想 ■ ■→ ■ Quizlet

By clicking the flags, you can choose exercises Norwegian > English or the opposite way. If you click the first option, the following external window will open:

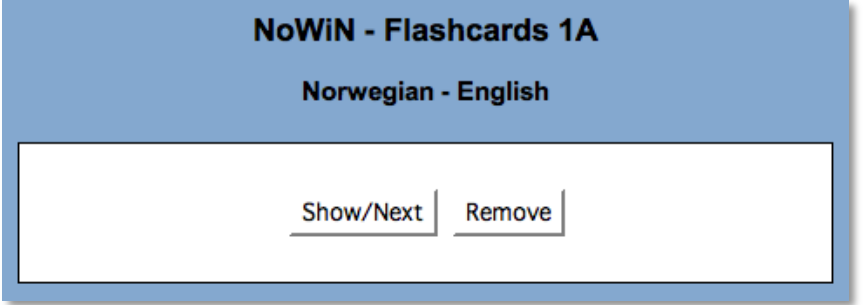

Click *Show/Next* and the first Norwegian word will pop up:

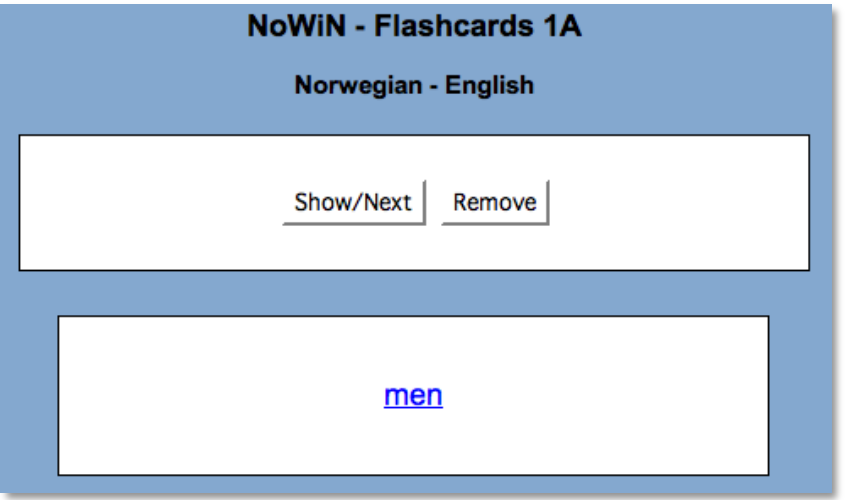

If you click on the word, it will be pronounced.

What does the Norwegian word «men» mean? Of course you know it means «but», but just to be sure, click *Show/Next* to check:

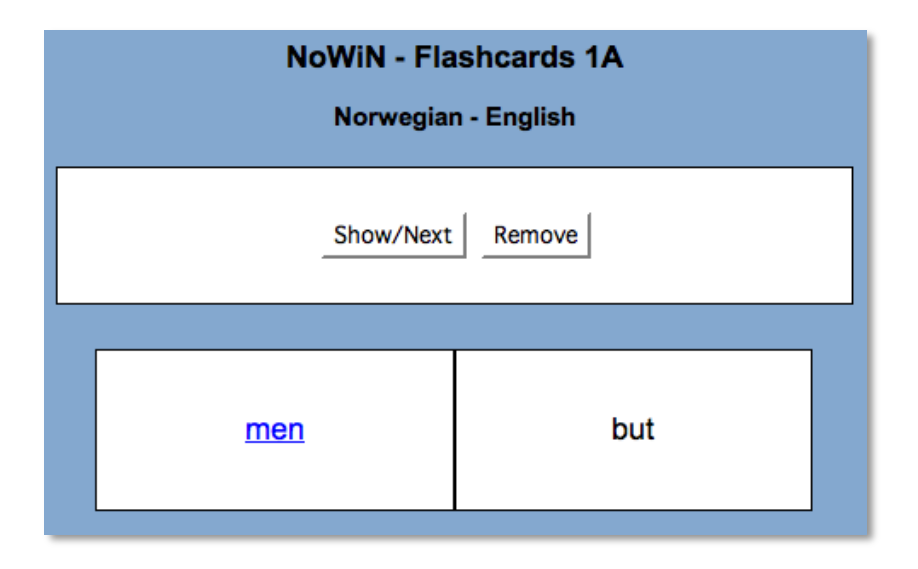

Your answer was correct. Click *Show/Next* and you go to the next word. If you are pretty sure that you will remember «men» and its meaning, you can exclude the word from the stack as long as you are doing this exercise. Do this by clicking *Remove*. However, the next time you open the flashcard stack, all cards will be included.

Exercises where an English word is the prompt, are working the same way.

If you click *Quizlet*, you are sent to an external page which contains the same words, but in several different exercises.

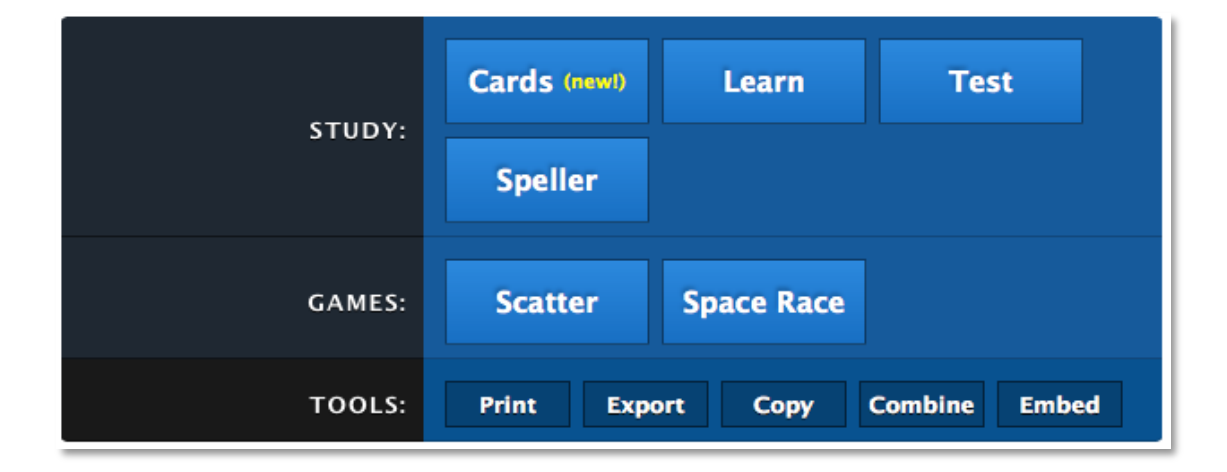

In *Cards* you do a flashcard exercise quite similar to the one above. In learning mode you can use «Both sides», then you see both the Norwegian word and the English one. When you start the exercise, you disable «Both sides».

Below the menu there is a list of all words in the set:

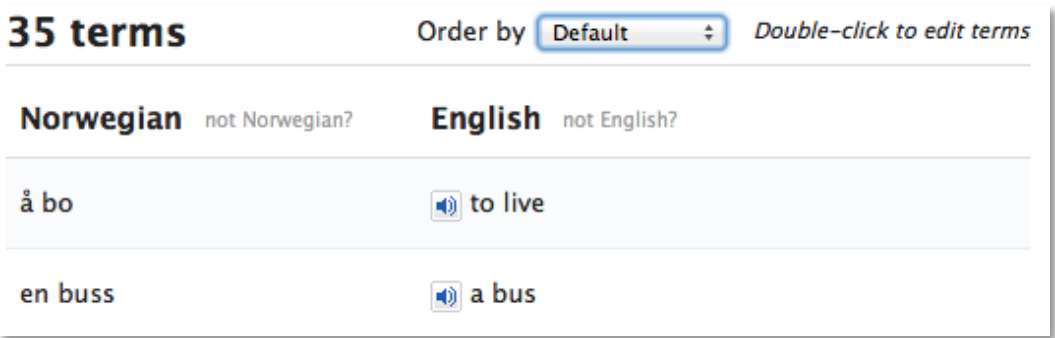

In *Learn* the English translation is given and you type the Norwegian word.

In *Speller* you are supposed to write the Norwegian word in English. As NoWiN is a Norwegian course, you can skip this exercise.

If you click Test, you will see four small tests of five words each. You can check your answers, and generate a new test.

If you click *Scatter*, a selection of Norwegian words along with their English counterparts will be scattered on you screen. Your task is to grab a word and drag it on top of its counterpart. If you have chosen the correct pair, both words will disappear. There is clock counting how fast you do this.

If you click *Race*, a word will pass your screen from left to right. You «kill» the word by typing its translation in the designated box at the bottom.

You can also access Quizlet on your iPhone or iPad, just scan the QR code.

Download Quizlet, click the icon and search for NoWiN among the flashcard sets. The interface is different from the one on the web, but the procedures are easy to get. Of course you can also access the web page from your smart phone or pad.

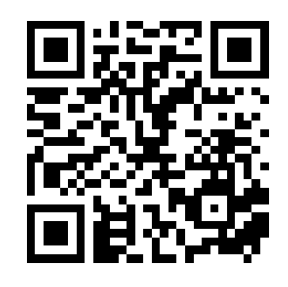

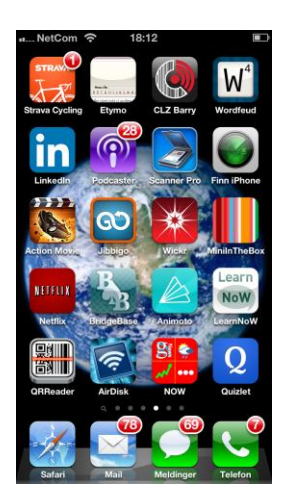

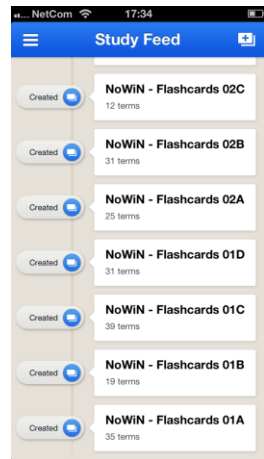

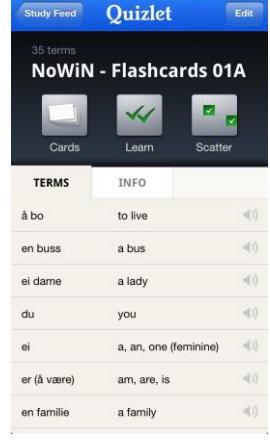

 $m$ . NetCom  $\widehat{\infty}$  17:42

By clicking *Audio*, three audio players are opened to the right:

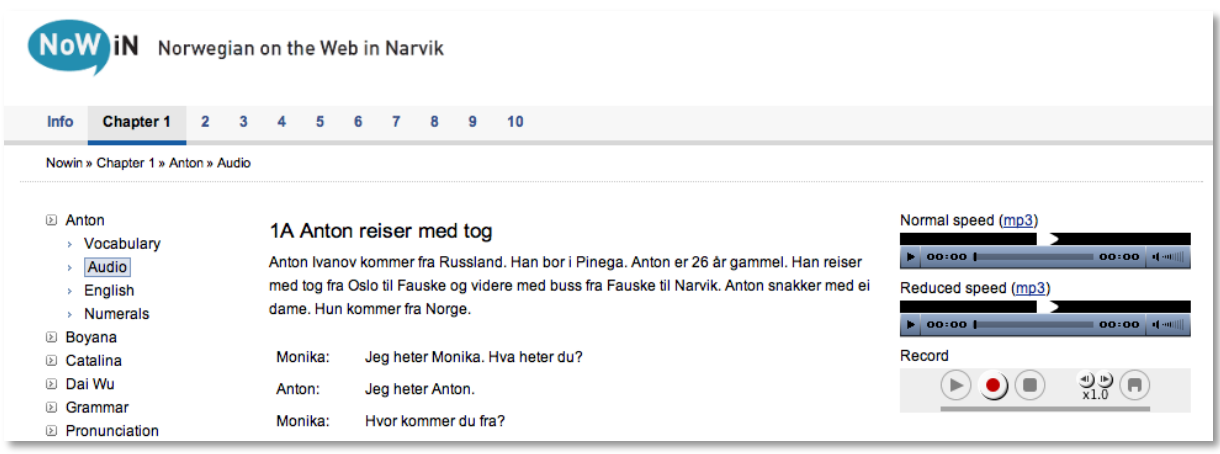

- 1. The top player presents the text and dialogue in normal speed.
- 2. The middle player presents the text and dialogues in slow speed (70% of normal speed. The recording is electronically manipulated). This can be useful when you want to concentrate on details.
- 3. The bottom player allows you to make recordings of yourself (click the red button). Afterwards you may listen to yourself speaking (click triangle). You may also save the recording as a sound file (click disc symbol to the right). Sound files may be sent to your teacher for evaluation.

By clicking *English*, you will see a translation of the text and dialogue to the right (chapter 1 only).

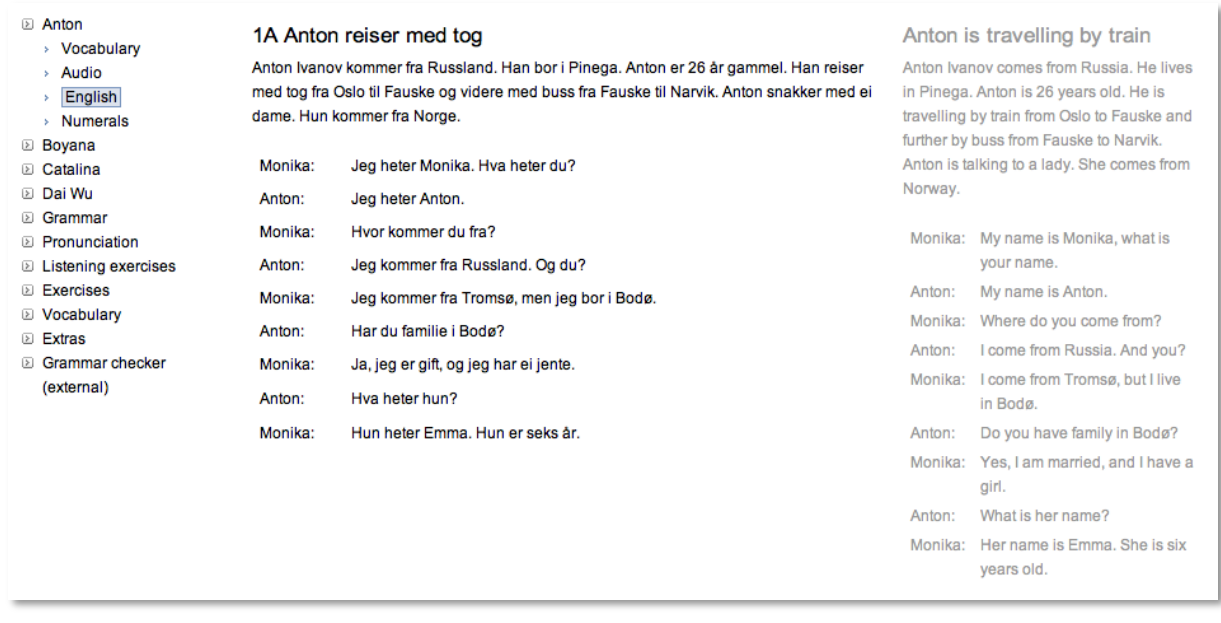

In each subchapter there will also be additional entries with or without audio. For instance, in *1A Anton,* «Numerals» are introduced.

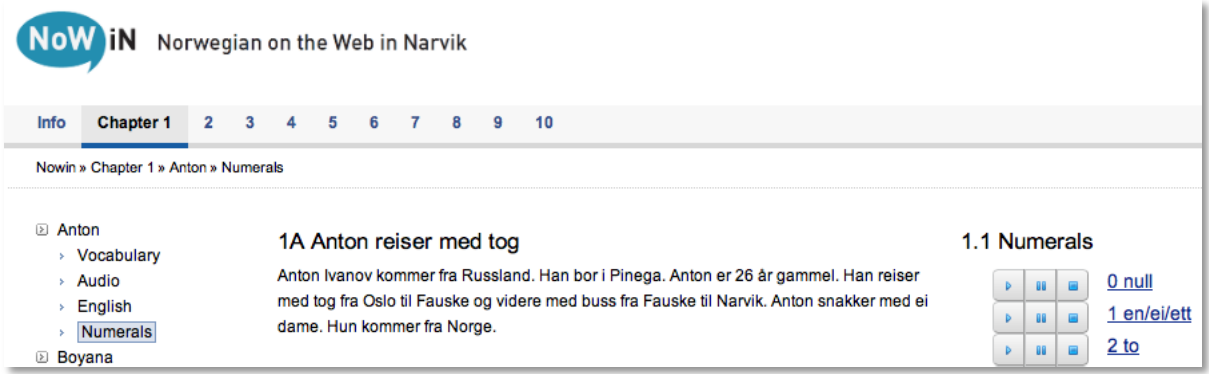

The menus are identical for all subchapters.

Below the *Dai Wu* subchapter, you will find links to *Grammar*, *Pronunciation*, *Listening exercises*, *Exercises*, *Vocabulary*, *Extras* and the *Grammar checker*.

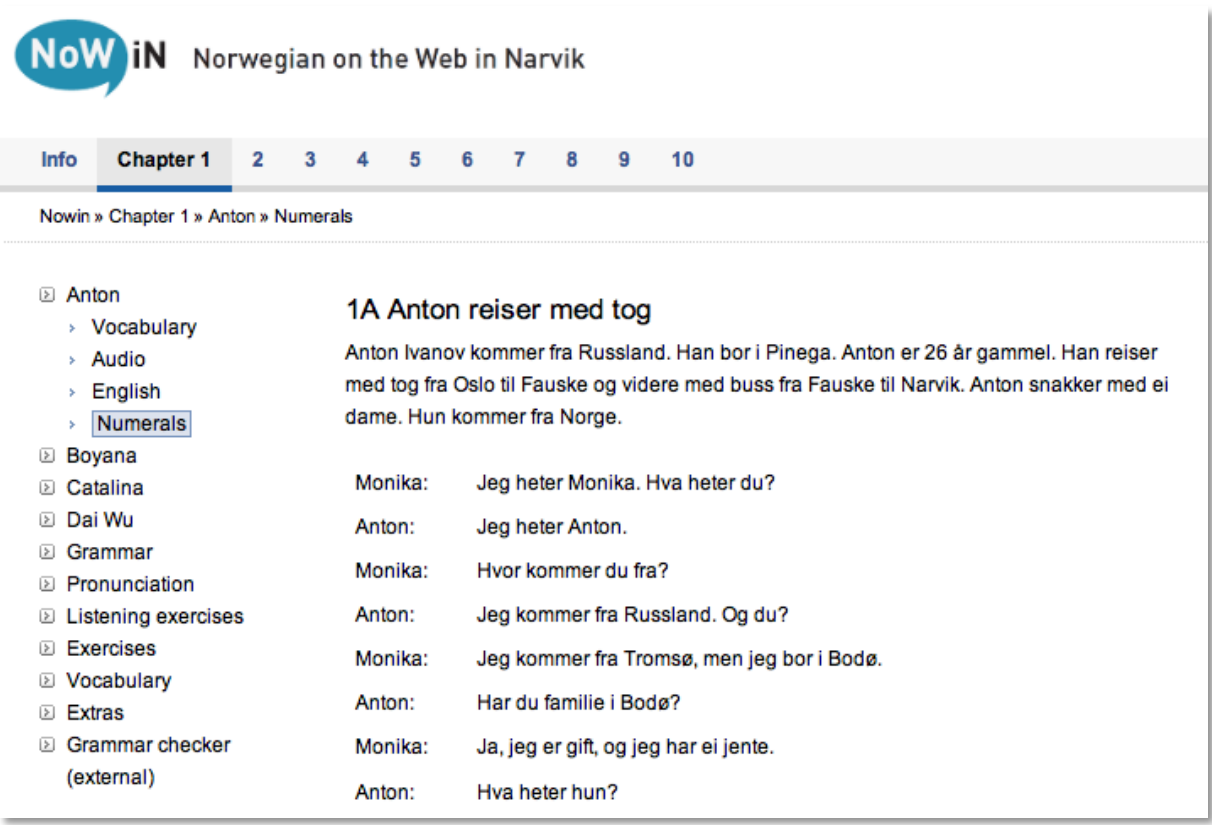

In *Grammar* you will find the main grammatical issues of each chapter. They are also listed in the *Table of contents*.

In *Pronunciation* you will find the main issues related to pronunciation in each chapter. They are also listed in the *Table of contents*. Initially the Norwegian alphabet is commented, later on you will find texts related to speech sounds, orthography and prosody.

In *Listening exercises* you will find self correcting exercises as *Listen and write*, *Listen and match*, *Listening quiz*. There are also *Listen and repeat* exercises.

In *Exercises* you will find self correcting exercises related to each subchapter. There are at least three exercises per subchapter.

In *Vocabulary* you will find an alphabetical list over all new words in the chapter. Each word is transcribed to indicate the pronunciation. You will find inflections for nouns, verbs and adjectives, as well as translations to English, and a list indicating the subchapter in which the actual word is introduced.

In *Extras* you will find several kinds of study material: Texts, word list, videos and illustrations.

The *Grammar checker* is a free standing program under development, but we want to offer it to the students. Here you can check whether your Norwegian sentences are correct or not with regards to grammatical rules. You will find instructions on how to use the *Grammar checker* on its introductory page.

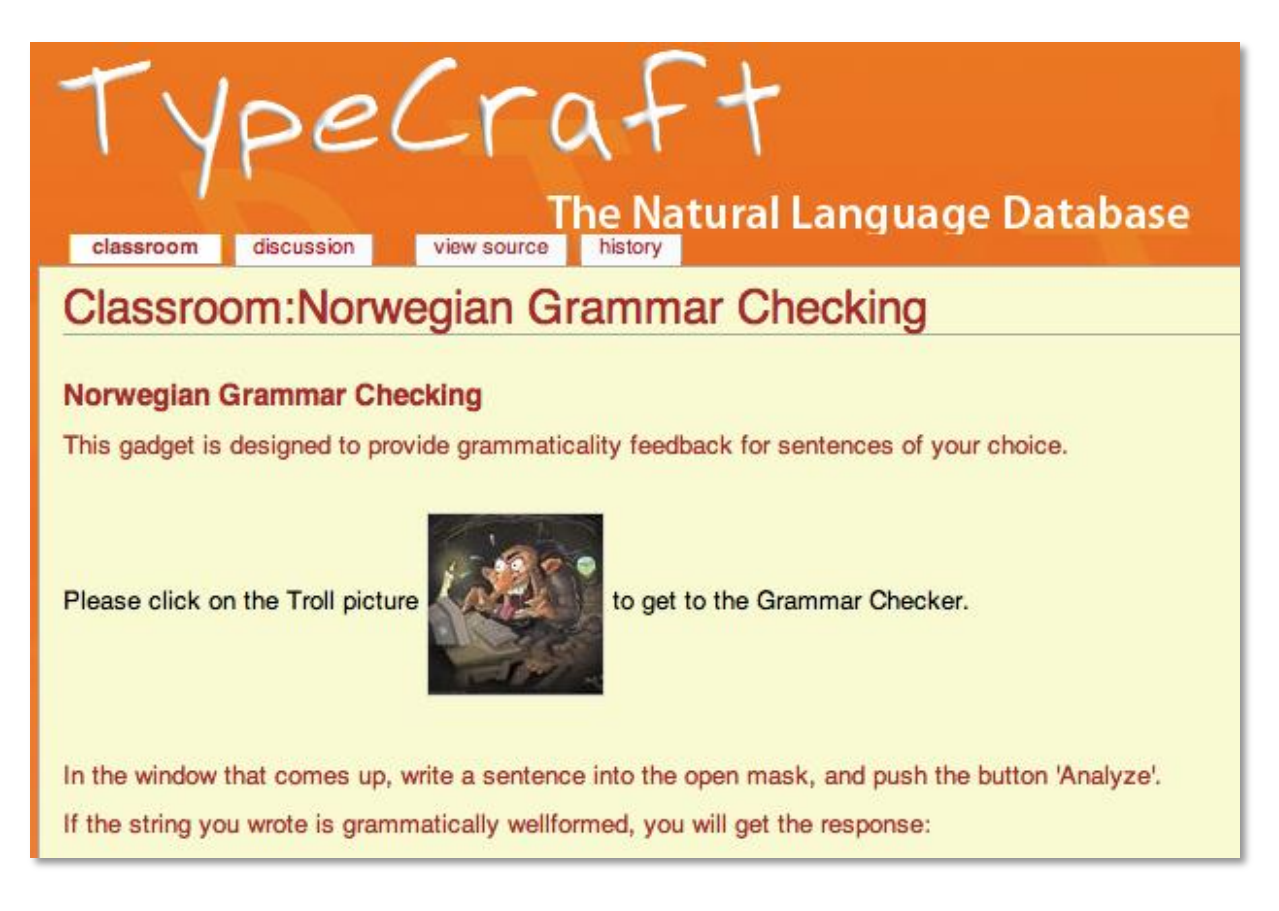

As this is a work in progress, the program will not always give adequate responses.

Enjoy!

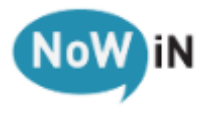

The NoWiN team